# **Začínáme Stručný návod k obsluze**

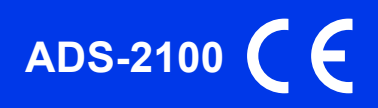

Před nastavením zařízení si přečtete Příručku bezpečnosti výrobku. Potom si přečtěte tento Stručný návod k obsluze pro správnou konfiguraci a instalaci.

**A VAROVÁNÍ** <sup>VAROVÁNÍ oznamuje potenciálně nebezpečnou situaci, které je nutno zabránit, jinak by mohla</sup> mít za následek smrt nebo vážné zranění.

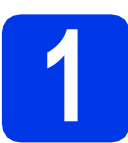

## **1 Vybalení zařízení a kontrola součástí**

*Součásti obsažené v prodejním balení se mohou lišit v závislosti na zemi.*

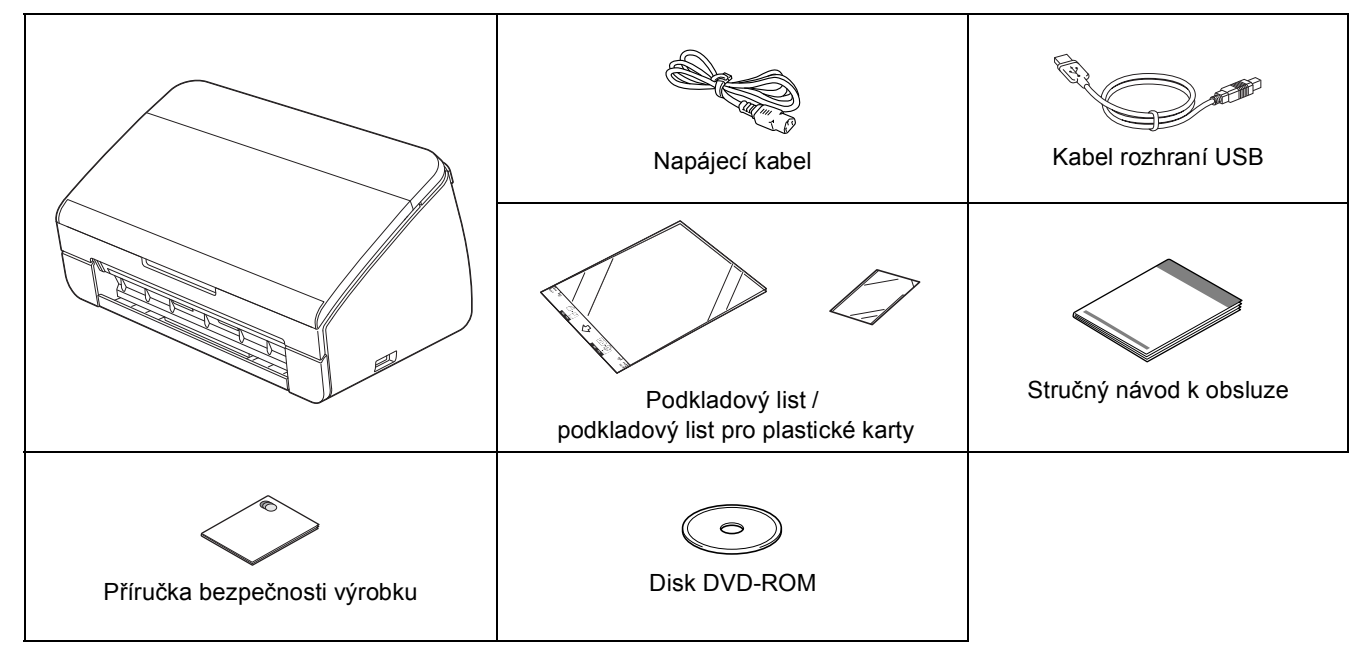

### **VAROVÁNÍ**

- **Krabice se zařízením obsahuje plastové sáčky. Tyto plastové sáčky mohou způsobit udušení, proto je uchovávejte mimo dosah batolat a malých dětí. Plastové sáčky nejsou hračky.**
- **Používejte pouze napájecí kabel, který je dodáván stímto produktem.**

#### $\overline{\mathscr{U}}$ **Poznámka**

- *Doporučujeme uschovat originální obal v případě, že bude třeba zařízení přepravit.*
- *Použijte přiložený kabel USB, pokud chcete zařízení připojit k počítači.*

#### *Kabel USB*

*Doporučujeme použít kabel USB 2.0 (typ A/B), jehož délka nepřesahuje 2 metry.*

- **a** Odstraňte ochrannou pásku a fólii, která zakrývá zařízení.
- **b** Zkontroluite, zda máte všechny součásti.

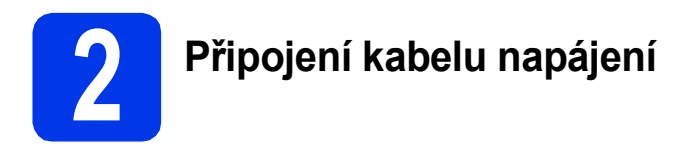

#### **Důležité**

*Ještě NEPŘIPOJUJTE kabel USB.*

**a** Připojte napájecí kabel.

#### **VAROVÁNÍ**

**Toto zařízení musí být připojeno k uzemněné zásuvce.**

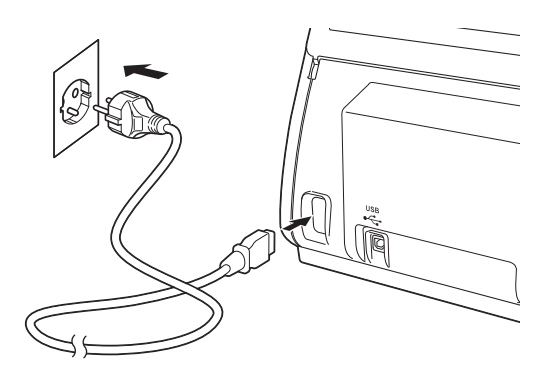

**b** Otevřete horní kryt (1).

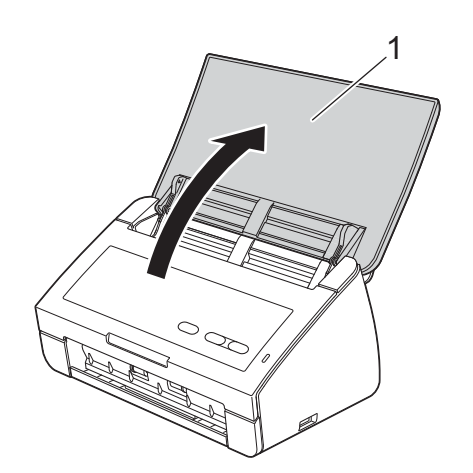

c Vytáhněte výstupní zásobník ze zařízení a potom rozložte podpěru dokumentů.

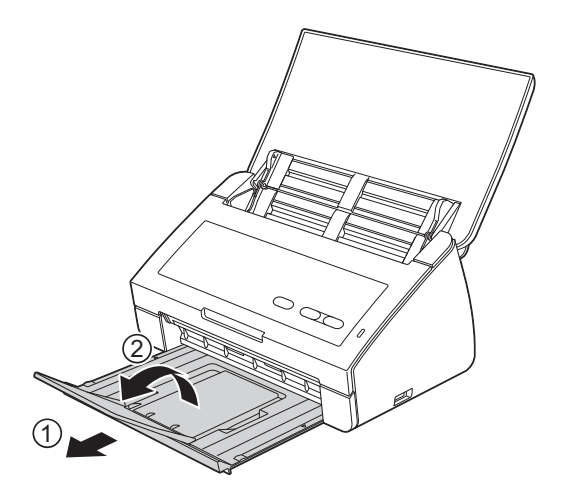

**Uživatelé systému Windows®:**

**Nyní přejděte na**

**Strana [3](#page-2-0)**

#### **Uživatelé systému Macintosh:**

**Nyní přejděte na**

**Strana [5](#page-4-0)**

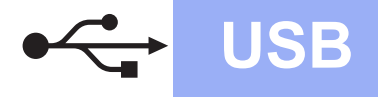

# **Windows USB ®**

## <span id="page-2-0"></span>**Pro uživatelé rozhraní USB**

**(operační systém Windows® XP Home / XP Professional / Windows Vista® / Windows® 7)**

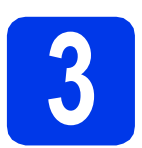

### **3 <sup>P</sup>řed instalací**

Zkontrolujte, zda je počítač zapnutý a zda jste přihlášeni s oprávněním správce.

#### **Důležité**

- *Ještě NEPŘIPOJUJTE kabel USB.*
- *Pokud jsou nějaké programy spuštěné, ukončete je.*

### **Poznámka**

- *Obrazovky se mohou lišit v závislosti na operačním systému.*
- *Disk DVD-ROM obsahuje aplikaci Nuance™ PaperPort™12SE. Tato aplikace podporuje systém Windows® XP Home (SP3 nebo vyšší), XP Professional (SP3 nebo vyšší), Windows Vista® (SP2 nebo vyšší) a Windows® 7. Před instalací sady MFL-Pro Suite aktualizujte servisní balík systému Windows® na nejnovější verzi.*

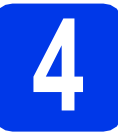

#### **4 Instalace sady MFL-Pro Suite**

a Vložte přiložený disk DVD-ROM do jednotky DVD-ROM.

### **Poznámka**

*Nezobrazí-li se okno programu Brother automaticky, přejděte na položku Počítač (Tento počítač), poklepejte na ikonu disku DVD-ROM a potom poklepejte na soubor start.exe.*

**b** Zobrazí se hlavní nabídka disku DVD-ROM. Klepněte na položku **Instalace MFL-Pro Suite** a dále na možnost **Ano** pro potvrzení souhlasu s licenční smlouvou. Postupujte podle zobrazených pokynů.

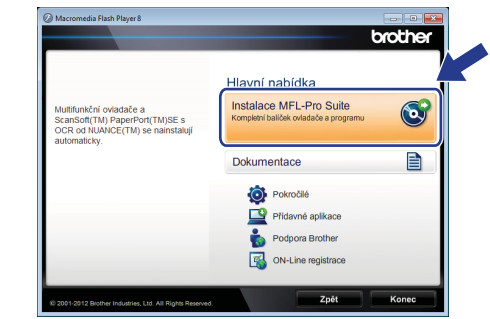

#### **Poznámka**

*V případě operačních systémů Windows Vista® a Windows® 7 po zobrazení obrazovky Řízení uživatelských účtů klepněte na tlačítko Povolit nebo Ano.*

c Vyberte možnost **Standardní** a potom klepněte na tlačítko **Další**. Instalace pokračuje.

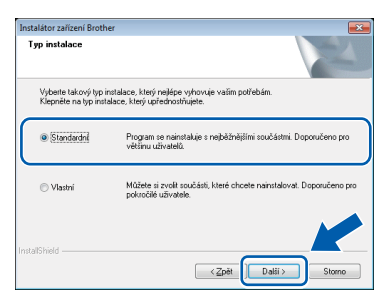

#### **Poznámka**

*Pro Windows Vista® a Windows® 7, když se zobrazí obrazovka Zabezpečení systému Windows®, zaškrtněte políčko a klepněte na tlačítko Nainstalovat pro správné dokončení instalace.*

**d** Po zobrazení tohoto okna přejděte na další krok.

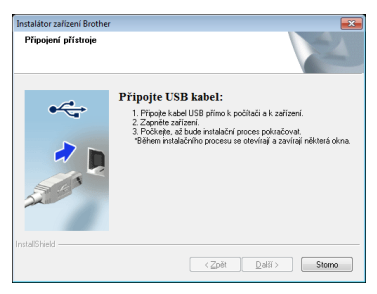

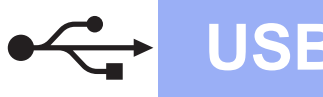

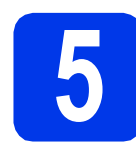

## **5 <sup>P</sup>řipojení kabelu USB**

**a** Připojte kabel USB k portu USB označenému symbolem  $\leftarrow$  na zařízení. Připojte kabel k počítači.

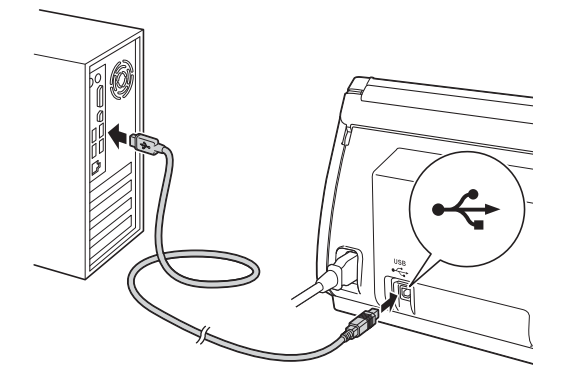

**b** Proces instalace bude automaticky pokračovat.

Během instalace se objeví několik obrazovek.

#### **Důležité**

*Během této instalace NERUŠTE žádné otevřené okno. Zobrazení všech oken může trvat několik sekund.*

c Po zobrazení okna **On-Line registrace** vyberte požadovanou možnost a postupujte podle zobrazených pokynů.

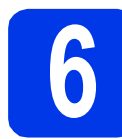

## **6 Dokončení a restartování**

a Klepnutím na tlačítko **Dokončit** restartujte počítač. Po restartování počítače se musíte přihlásit s

oprávněním správce.

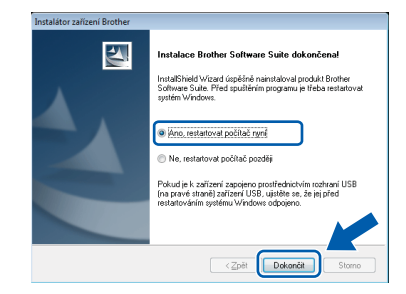

#### **Poznámka**

*Pokud se během instalace programu zobrazí chybová zpráva, spusñte Diagnostika instalace,* 

*která se nachází v nabídce (Start)/ Všechny programy/Brother/ADS-2100.*

**b** Zobrazí se následující okna.

- V okně **Nastavení aktualizace softwaru** vyberte požadované nastavení aktualizace softwaru a klepněte na tlačítko **OK**.
- Po zobrazení okna Program výzkumu a podpory produktů Brother postupujte podle uvedených pokynů.

#### **Poznámka**

*K provedení aktualizace softwaru a zobrazení okna Program výzkumu a podpory produktů Brother je nutné připojení k Internetu.*

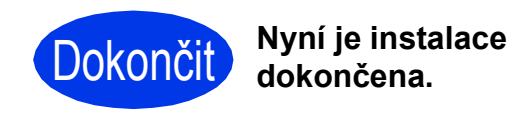

**Nyní přejděte na**

**Přejděte na část Instalace volitelných aplikací na [str. 7.](#page-6-0)**

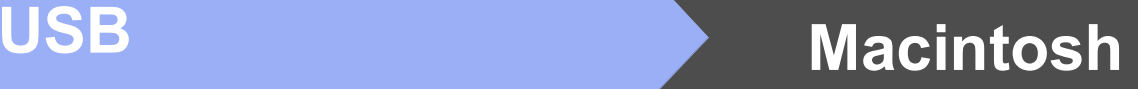

### <span id="page-4-0"></span>**Uživatelé rozhraní USB (Mac OS X 10.5.8 - 10.7.x)**

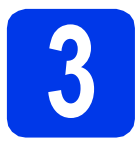

## **3 <sup>P</sup>řed instalací**

Zkontrolujte, zda je zařízení připojené k napájení a zda je počítač Macintosh zapnutý. Musíte být přihlášeni s oprávněním správce.

#### **Poznámka**

*Uživatelé operačního systému Mac OS X 10.5.0 až 10.5.7 musí před zahájením instalace provést aktualizaci systému na verzi Mac OS X 10.5.8 - 10.7.x.*

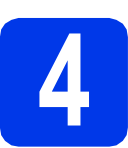

### **4 <sup>P</sup>řipojení kabelu USB**

#### **Důležité**

- *NEPŘIPOJUJTE toto zařízení k portu USB na klávesnici nebo k nenapájenému rozbočovači USB.*
- *Připojte zařízení přímo k počítači Macintosh.*
- **a** Připojte kabel USB k portu USB označenému symbolem  $\overline{\leftarrow}$  na zařízení.

Připojte kabel k počítači.

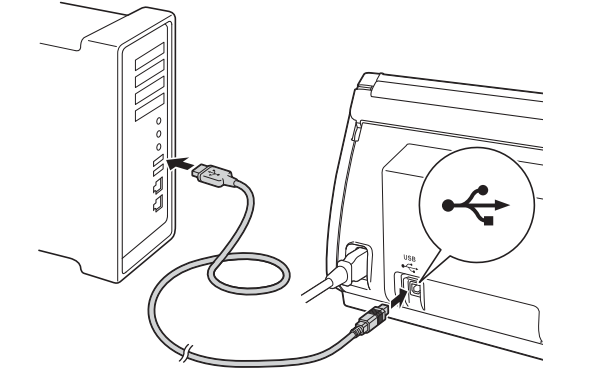

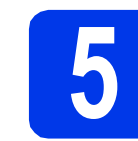

### **5 Instalace sady MFL-Pro Suite**

- **a** Do jednotky DVD-ROM počítače vložte dodaný instalační disk DVD-ROM.
- b Poklepáním na ikonu **Start Here OSX** (Začněte zde OSX) spusťte instalaci.

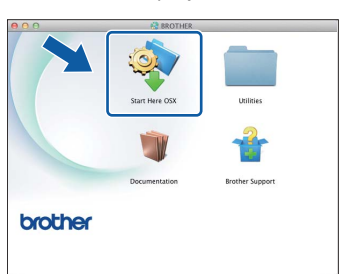

- **C** Postupujte podle zobrazených pokynů. Po dokončení instalace vyhledá program Brother zařízení Brother. Provedení této činnosti bude chvíli trvat.
- **d** Vyberte zařízení ze seznamu a pak klepněte na tlačítko **OK**.

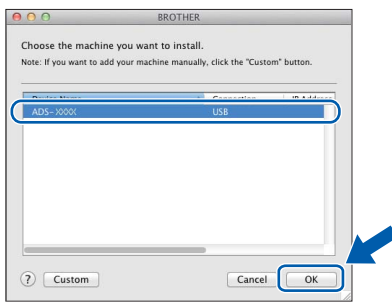

e Když se zobrazí toto okno, klepněte na tlačítko **Next (Další)**.

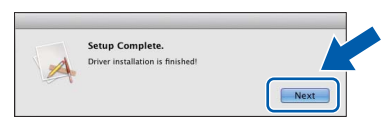

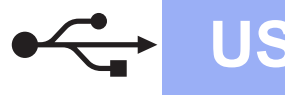

# USB **Macintosh**

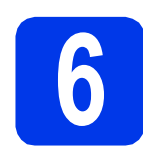

#### **6 Instalace aplikace**<br>**6 Presto! BizCard**<br>**Presto! BizCard Presto! PageManager a Presto! BizCard**

a Klepněte na položku **Presto! PageManager**<sup>a</sup> postupujte podle pokynů uvedených na obrazovce.

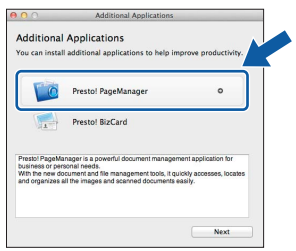

b Klepněte na položku **Presto! BizCard**<sup>a</sup> postupujte podle pokynů uvedených na obrazovce.

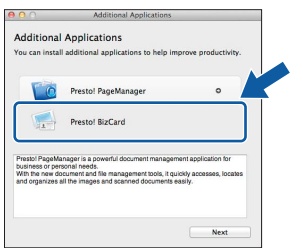

c Klepněte na tlačítko **Next (Další)**.

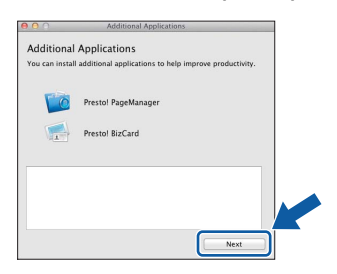

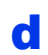

d Klepněte na tlačítko **Close (Zavřít)**.

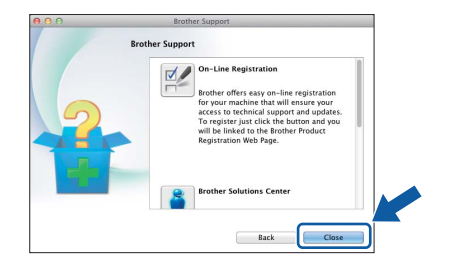

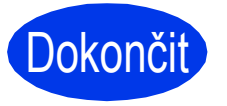

Dokončit **Nyní je instalace dokončena.**

# **Windows Instalace volitelných aplikací ®**

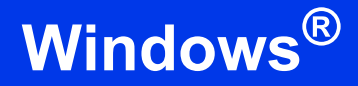

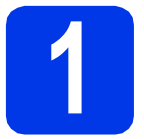

### <span id="page-6-0"></span>**1 Instalace volitelných aplikací**

#### **Nuance PDF Converter Professional 7**

Aplikace Nuance PDF Converter Professional 7 nabízí řadu funkcí pro práci se soubory PDF. Umožňuje odblokovat a otevřít soubory PDF pro prohlížení, úpravy, komentáře a jejich zpětné vytvoření.

**Během instalace aplikace Nuance PDF Converter Professional 7 zadejte sériové číslo aplikace Nuance, které je uvedeno na obalu disku DVD-ROM sady MFL-Pro Suite.**

#### **NewSoft Presto! BizCard 6**

Aplikace Presto! BizCard umožňuje na vašem počítači spravovat informace z naskenovaných vizitek, jako jsou jména, firmy, poštovní adresy, telefonní/faxová čísla a e-mailové adresy. Jednoduše naskenujte nebo importujte vizitky a aplikace Presto! BizCard automaticky uloží data a obraz pro každou vizitku. Různé režimy zobrazení jsou k dispozici pro snadné vyhledávání, úpravy, vytváření a třídění.

### **Poznámka**

*Dbejte na to, abyste byli přihlášeni s oprávněním správce.*

- **a** Hlavní nabídku znovu otevřete vyjmutím a opětovným vložením instalačního disku DVD-ROM nebo poklepáním na soubor programu **start.exe**.
- **b** Zobrazí se hlavní nabídka disku DVD-ROM. Klepněte na položku **Přídavné aplikace**.

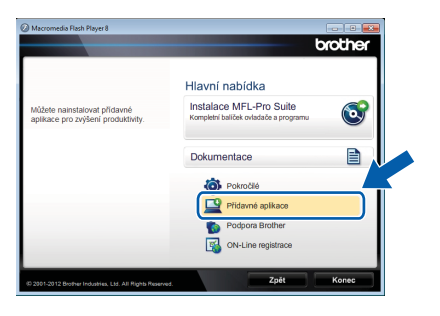

c Klepněte na tlačítko aplikace, kterou chcete instalovat.

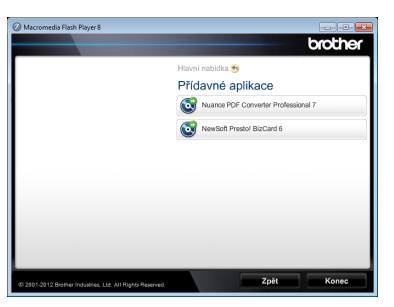

d Vrañte se zpět na obrazovku **Přídavné aplikace** pro instalaci dalších aplikací.

## **Skenování do počítače**

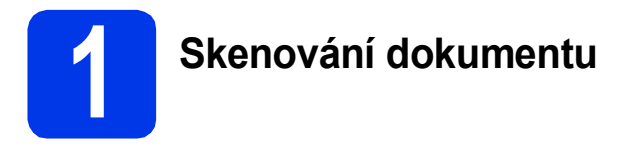

Dokumenty můžete naskenovat a uložit jako soubory PDF pomocí funkce Skenovat do souboru. Pro skenování dokumentů a konfiguraci různých nastavení se ujistěte, že máte nainstalovaný ovladač a že je zařízení připojeno k počítači podle pokynů v této příručce.

- **a** Ujistěte se, že je zařízení připojeno k počítači přes rozhraní USB.
- **b** Vložte dokument.

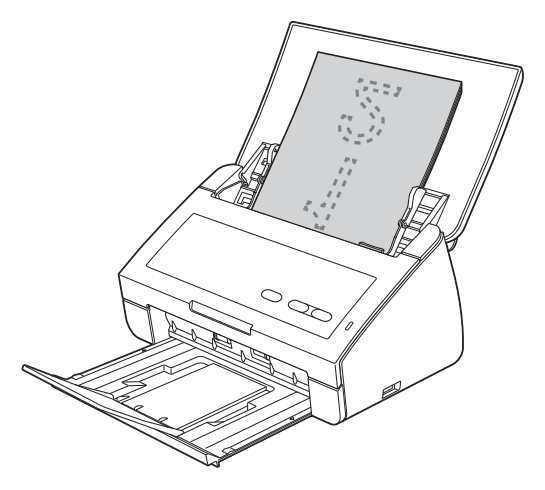

c Stiskněte tlačítko **Skenování do PC**. Zařízení začne podávat a skenovat dokument.

> Naskenovaná data se uloží ve formátu PDF do počítače, který je připojen k zařízení pomocí kabelu USB.

#### **Poznámka**

- *Nastavení Skenování do PC, jako je například formát uloženého souboru, můžete změnit pomocí aplikace ControlCenter. Podrobnosti naleznete v Příručce uživatele na disku DVD-ROM.*
- *Aplikaci ControlCenter nebo ovladač skeneru můžete použít pro zahájení skenování z počítače a také pro ukládání naskenovaných dat na paměñovou jednotku USB Flash připojenou k zařízení. Podrobnosti naleznete v Příručce uživatele na disku DVD-ROM.*

## **Indikace kontrolky LED**

Indikace kontrolky LED uvedené v tabulce níže jsou použity na obrázcích v této kapitole.

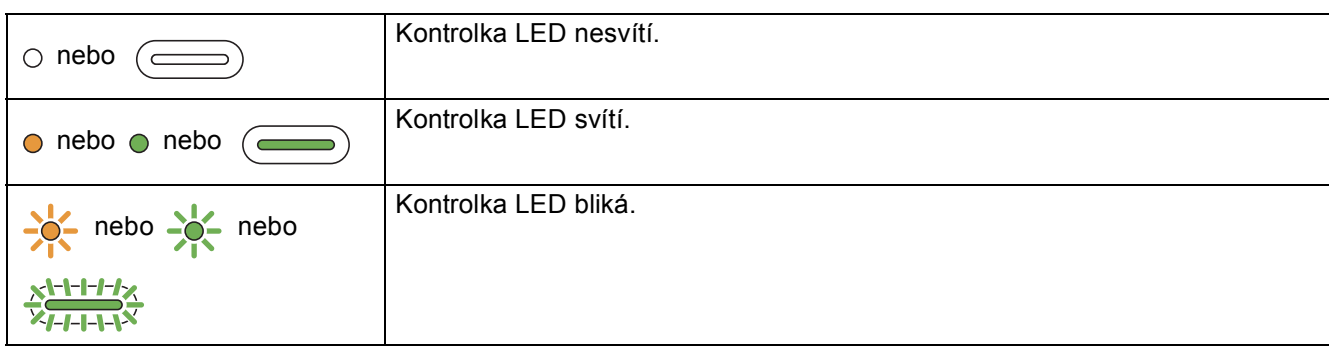

### **Poznámka**

*Více informací o dalších indikacích kontrolky LED naleznete v Příručce uživatele.*

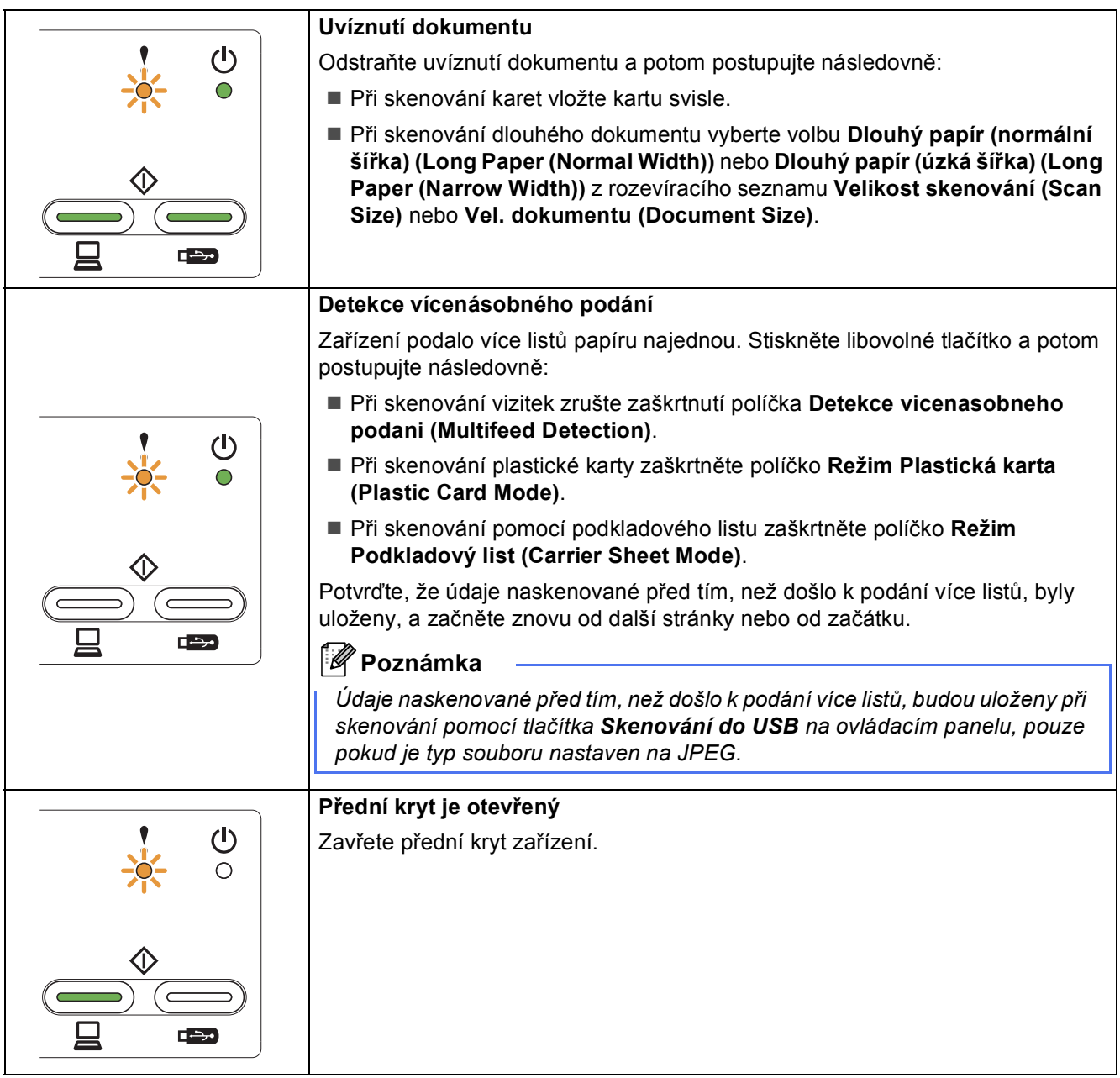

# **Indikace kontrolky LED**

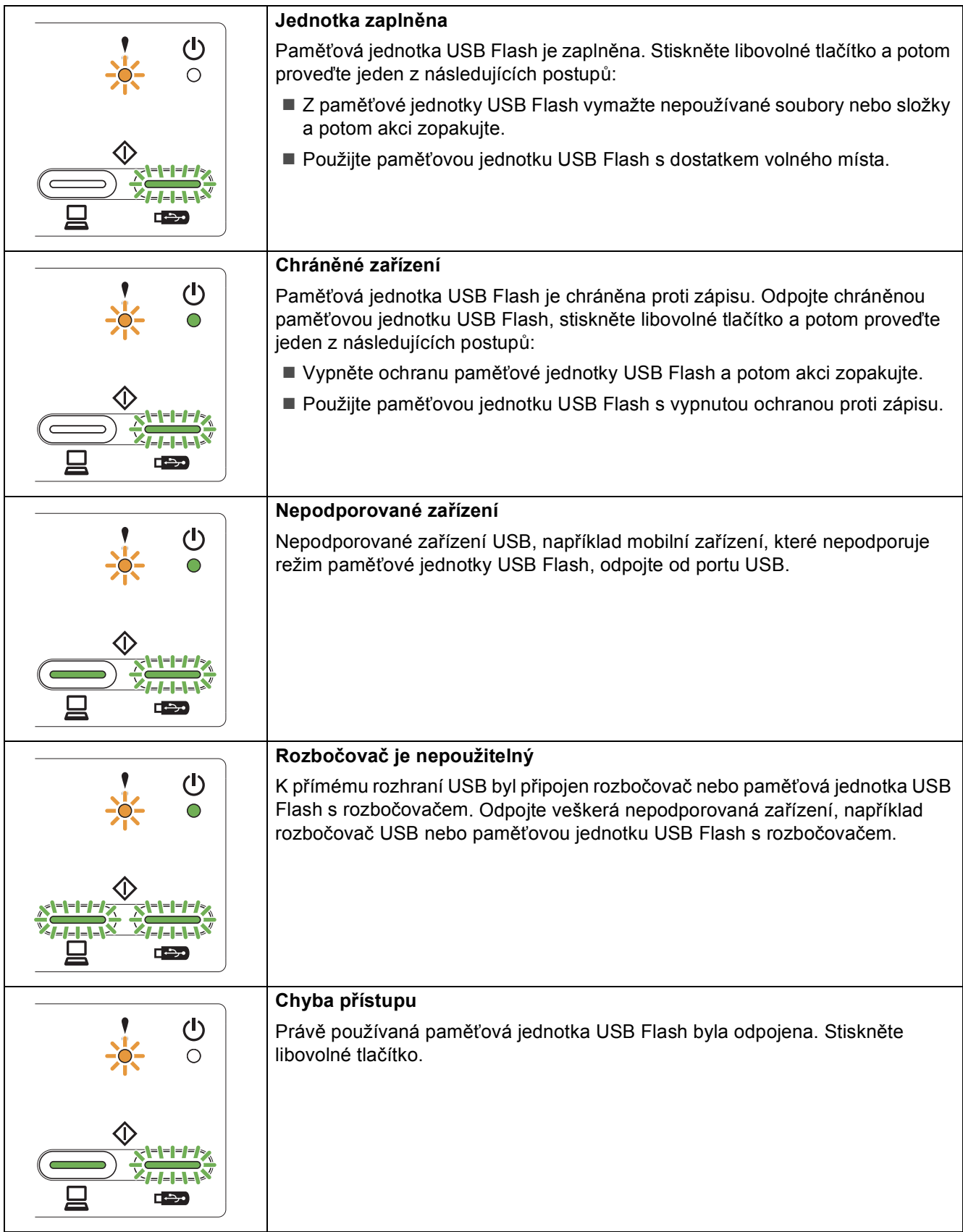

# **Indikace kontrolky LED**

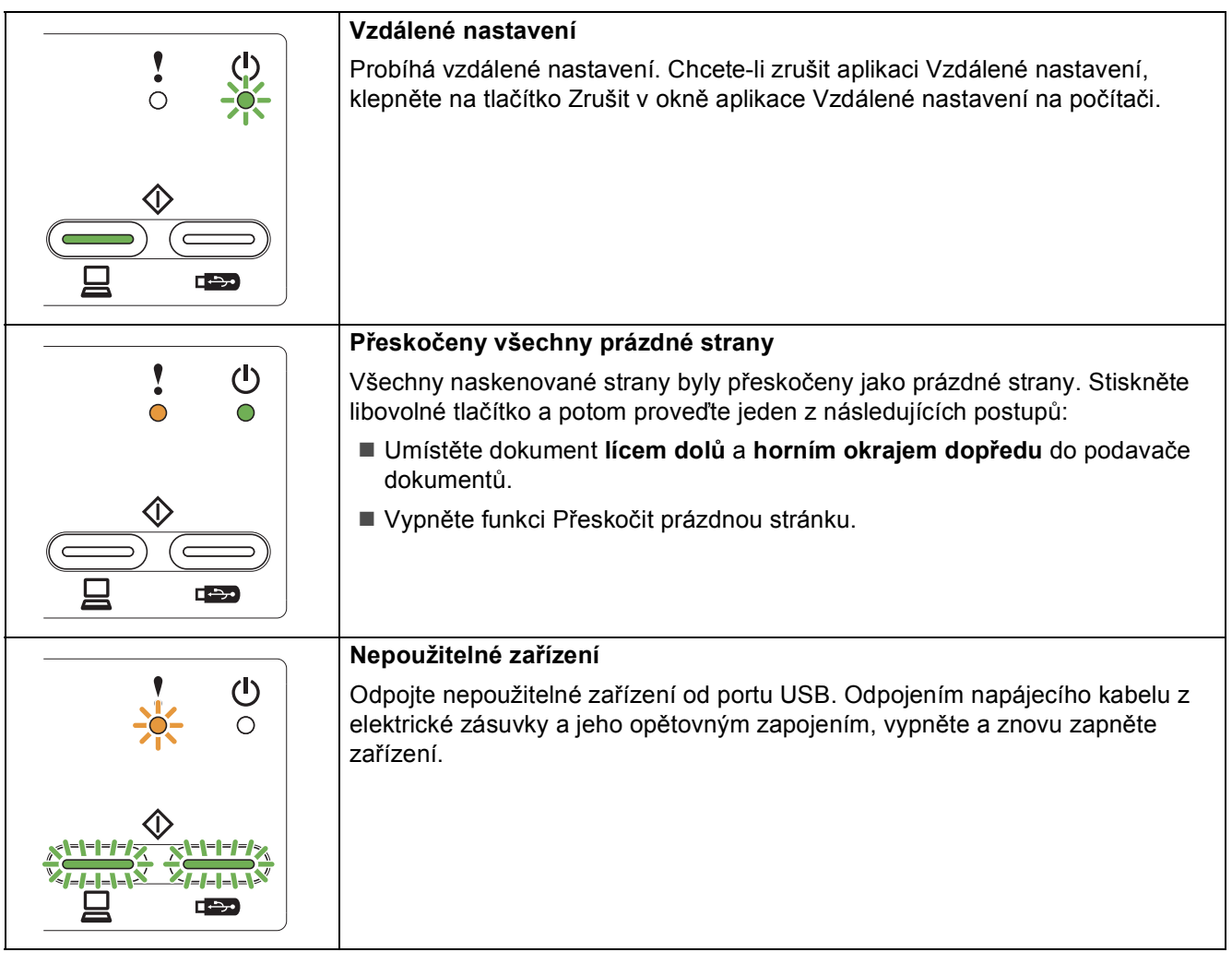

#### **Ochranné známky**

Logo Brother je registrovaná ochranná známka společnosti Brother Industries, Ltd.

Brother je registrovaná ochranná známka společnosti Brother Industries, Ltd.

Windows Vista je registrovaná ochranná známka nebo ochranná známka společnosti Microsoft Corporation v USA a/nebo dalších zemích. Windows a Windows Server jsou registrované ochranné známky společnosti Microsoft Corporation v USA a/nebo dalších zemích.

Macintosh a Mac OS jsou ochranné známky společnosti Apple Inc. registrované v USA a dalších zemích.

Nuance, logo Nuance, PaperPort a ScanSoft jsou ochranné známky nebo registrované ochranné známky společnosti Nuance Communications, Inc. nebo jejích poboček ve Spojených státech a/nebo v jiných zemích.

Každá společnost, jejíž název programu je uveden v této příručce, má ve vztahu ke svým vlastním programům uzavřenou licenční smlouvu na program.

#### **Jakékoliv obchodní názvy a názvy výrobků společností objevující se ve výrobcích společnosti Brother, souvisejících dokumentech nebo jakýchkoliv jiných materiálech, jsou všechny registrovanými ochrannými známkami příslušných společností.**

#### **Sestavení a publikace**

Tato příručka byla sestavena a vydána pod dohledem společnosti Brother Industries, Ltd. tak, aby obsahovala nejaktuálnější popisy a technické údaje týkající se výrobku.

Obsah této příručky a specifikace tohoto výrobku se mohou měnit bez předchozího upozornění.

Společnost Brother si vyhrazuje právo měnit specifikace a materiály uvedené v této příručce bez předchozího upozornění a vylučuje jakoukoli odpovědnost za veškeré škody (včetně následných) způsobené důvěrou v uvedené materiály, včetně, avšak ne výhradně, typografických a dalších chyb souvisejících s touto publikací.

#### **Autorská práva a licence**

©2012 Brother Industries, Ltd. Všechna práva vyhrazena.

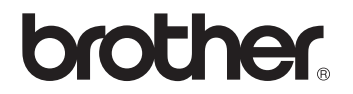